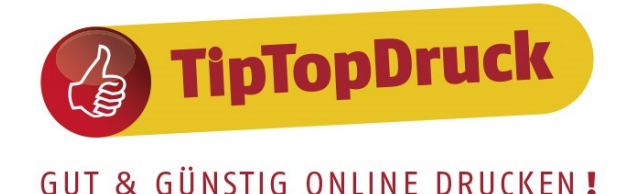

### **Anleitung**

für partiellen Lack und Glitzerlack

Wer mit seinen Druckerzeugnissen auffallen will, der kann mit Veredelungen hochbrillante Farbeffekte erzielen. Ein glanzvoller Effekt ist die partielle UV-Lackierung. Durch den Auftrag von UV-Lack bekommt das Layout von Broschüren, Flyern, Visitenkarten oder Einladungskarten eine zusätzliche Dimension, die sogar fühlbarist.

Ihre Visitenkarten oder Flyer sollen einen bleibenden Eindruck beim Empfänger hinterlassen? Für ein eindrucksvolles Design kann man durch die Druckveredelung und die gezielte Beschichtung von Papier ganzleicht einen faszinierenden Effekt erzeugen. Mit der partiellenUV-Lackierung bzw. Spotlackierung veredeln Sie ausgewählte Stellen mit einem farblosen Hochglanzlack.

Die Kombination aus glänzenden Teilflächen auf matter Grundfläche ergibt einen aufregenden Kontrast. Auch der glanzvolle Einsatz von Glitzer-Lack oder der eindringliche Einsatz von Duftlack findet oft Verwendung.

Nachfolgend finden Sie detaillierte Anleitungen, mit denen Sie unkompliziert und in wenigen Minuten Ihre Drucksachen in gängigen Grafikprogrammen mit UV- oder Glitzer-Lack veredeln. Alles im Lack...!

### **Wichtige Infos auf einen Blick**

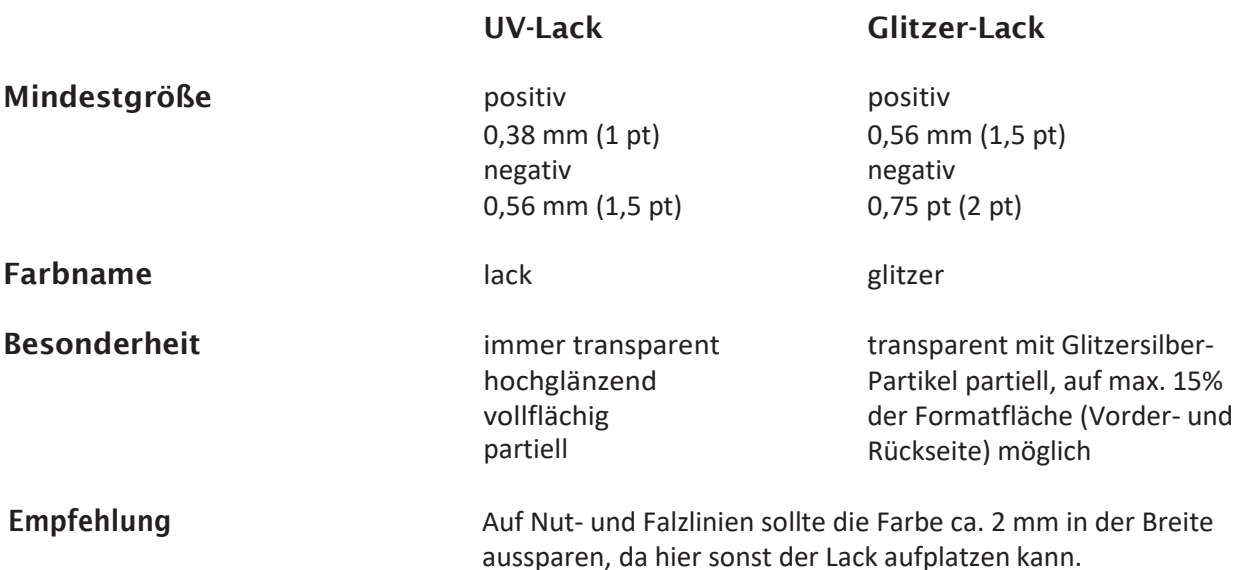

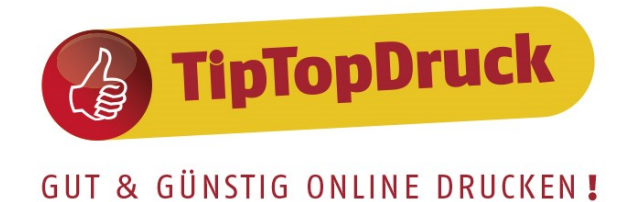

in Photoshop

Wählen Sie mit einem Auswahlwerkzeug die entsprechenden Elemente aus,welche spätermitdemLack versehenseinsollen. Sie können an einer gestrichelten Linie erkennen, welche Elemente ausgewählt sind.

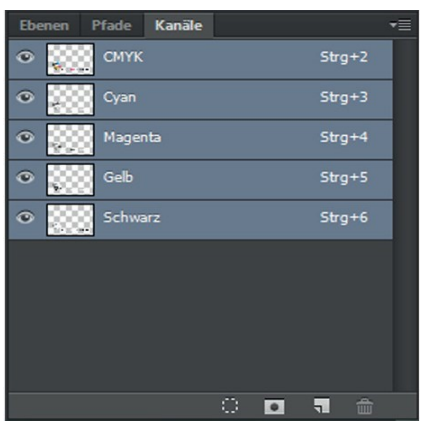

WechselnSie nun aufdie Kanäle.Momentan sollten dieKanäle CMYK, Cyan, Magenta, Gelb und Schwarz angezeigt sein. Die einzelnen Kanäle beschreiben den Farbauszug einer Farbe. Damit ein weiterer Kanal angelegt werden kann, klicken Sie bitte auf das Drop-down-Menü rechts oben.

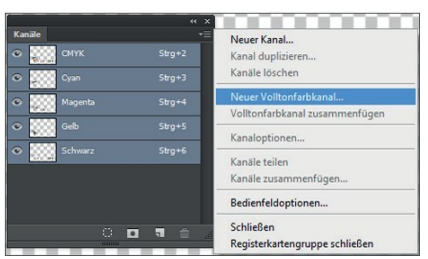

### Wählen Sie nun **Neuer Volltonfarbkanal**… aus.

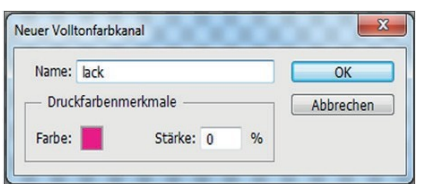

Es öffnet sich nun ein weiteres Menü, mit welchem Sie nun einen neuen Kanal erstellen können. Hier ist immer standardgemäß Ihr zuletzt gewählter Volltonfarbkanal eingetragen. Tragen Sie bei Name "lack" oder "glitzer" ein.

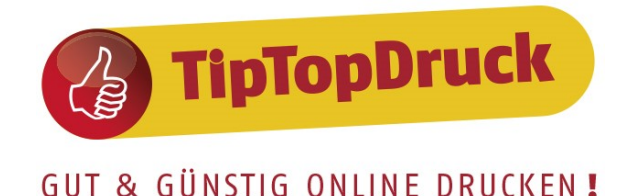

in Photoshop

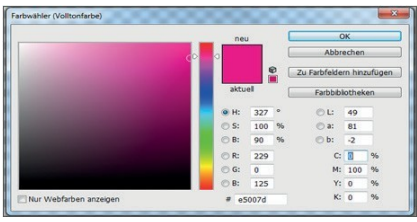

Bei"Druckfarbmerkmale" können Sie nun bei"Farbe" auf das quadratische Farbfeld klicken und es öffnet sich der Farbwähler für die Volltonfarbe. Tragen Sie hier bei CMYK folgende Werte ein: **C: 0%, M: 100%, Y: 0%, K: 0%**. Bestätigen Sie danach die Farbe mit OK.

Sie kommen nun auf das Menü **Neuer Volltonfarbkanal** zurück.BittetragenSieunter**Druckfarbenmerkmale**nochden Wert **0%** bei **Stärke** (alternativ: Solidarität) ein. Nun ist der neue Volltonfarbkanal angelegt, und wenn Sie nun mit **OK** bestätigen, erscheint dieser als separater Kanal in Ihren Kanälen.

In den Kanälen sollten Sie nun überprüfen, ob der neue Volltonfarbkanal auch zu 100% deckend ist. Lassen Sie sich hierzu nur den lack- oder glitzer-Kanal anzeigen. Die CMYK-Kanäle können Sie mit Hilfe des **Auges** deaktivieren. Alle Elemente, welche mit diesem Kanal versehen sind, sollten nun 100% Schwarz erscheinen. Es ist wichtig, dass keine grauen Flächen angezeigt werden. Die Farbdeckung können Sie über die **Info** herausfinden. Wenn Sie mit dem Mauszeiger auf die Lackfläche gehen, sollte nun **K: 100%** in der Info stehen.

Sollte hier ein anderer Wert stehen, so wählen Sie die entsprechenden Elemente mit einem Auswahlwerkzeug aus und färben Sie diese mit der Farbe 100% Schwarz ein.

Blenden Sie nun wieder alle Kanäle ein. Ihre Datei sollte nun aussehen, als ob die Elemente, welche lackiert werden, nun mit einem durchscheinenden, pinkfarbenen Überzug eingefärbt sind. Ihre Daten werden allerdings nicht mit diesem Überzug gedruckt.DieseElementeerhaltenimspäterenProduktionsverfahren einen durchsichtigen Lacküberzug.

Bitte speichern Sie nun Ihre Daten über **Speichern unter**… als **Photoshop PDF** ab.

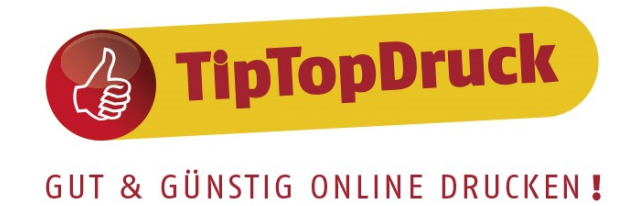

in Illustrator

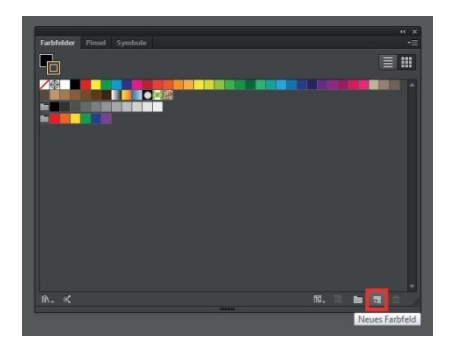

Gestalten Sie Ihre Druckdaten wie gewohnt. Wenn Sie sich entschieden haben, welche Bereiche lackiert werden sollen, können Sie mit der Erstellung der Lackfarbe beginnen.

Definieren Sie ein neues Farbfeld. Gehen Sie hierzu auf Ihre **Farbfelder-Palette**undwählen Sie ausdemDrop-down-Menü rechts oben **NeuesFarbfeld**… aus.

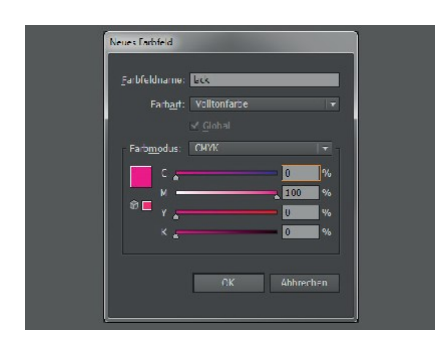

Es öffnet sich nun ein weiteres Menü, in welchem Sie die Merkmale des neuen Farbfeldes festlegen können. Tragen Sie indenFarbfeldnamenlackoderglitzerein.Bei**Farbtyp**wählen SieVollton aus.Danach bestimmen Sie den Farbwert der neuen Farbe. Tragen Sie bitte die Werte **Cyan 0%, Magenta 100%, Gelb 0% und Schwarz 0%** ein.

Bestätigen Sie mit"OK". Das neue Farbfeld sollte nun in Ihrer Farbfelder-Palette erscheinen.

Nun sollten Sie die Elemente, welche lackiert werden sollen, auswählen. Sie können dafür vorhandene Objekte auswählen oder auch neue Formen erstellen. Wenn Sie alle Elemente markiert haben, sollten diese nun passgenau dupliziert werden. Dies erreichen Sie am besten über den Menüpunkt **Bearbeiten -> Kopieren** und anschließend unter **Bearbeiten -> An Originalposition einfügen**.

Die duplizierten Objekte färben Sie nun mit dem neuen Farbfeld **lack** oder **glitzer** ein. Die Elemente sollten nun auf Ihrem Dokument mit der Farbe eingefärbt sein.

Damit der Lack in der Produktion aufgetragen werden kann, müssen Sie alle Objekte, welchen Sie eine Volltonfarbe zugewiesen haben, auf"überdrucken" stellen. Gehen Sie hierzu unter dem Menüpunkt **Fenster** in die **Attribute-Palette**, wählen Sie

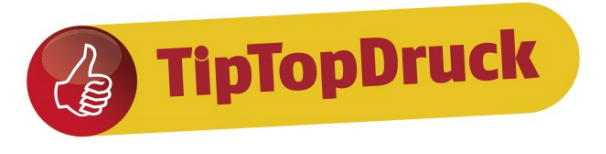

### GUT & GÜNSTIG ONLINE DRUCKEN!

alle Elemente aus, welche die Lackfarbe haben und setzen Sie in der **Attribute-Palette** ein Häkchen bei **Fläche überdrucken** (alternativ:"Kontur überdrucken".)

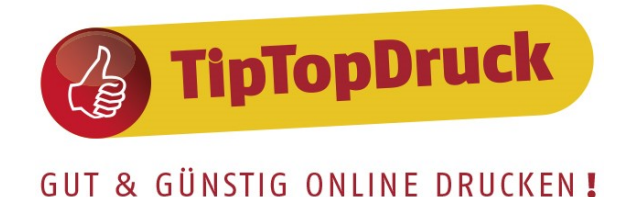

in Illustrator

Damit Sie überprüfen können, welche Objekte nun überdrucken, wählen Sie unter **Ansicht** die **Überdruckenvorschau** aus. Die entsprechenden Objekte sollten nun aussehen, als ob diese mit einem durchscheinenden, pinkfarbenen Überzug eingefärbt wurden.

Ihre Daten werden allerdings nicht mit diesem Überzug gedruckt.DieseElementeerhaltenimspäterenProduktionsverfahren einen durchsichtigen Lacküberzug.

Bitte speichern Sie nun Ihre Daten über **Speichern unter**… als **Adobe PDF (Druck)** ab.

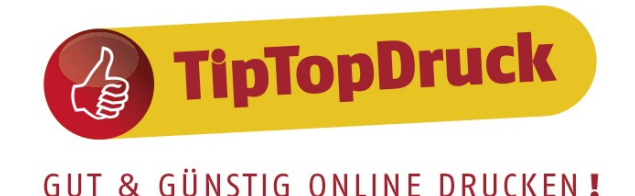

in InDesign

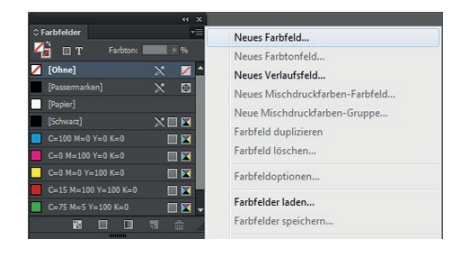

Gestalten Sie Ihre Druckdaten wie gewohnt. Wenn Sie sich entschieden haben, welche Bereiche lackiert werden sollen können Sie mit der Erstellung der Lackfarbe beginnen.

Definieren Sie ein neues Farbfeld. Gehen Sie hierzu auf Ihre **Farbfelder-Palette**undwählen Sie ausdemDrop-down-Menü rechts oben **NeuesFarbfeld**… aus.

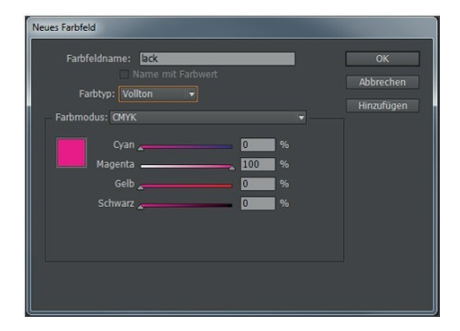

Es öffnet sich nun ein weiteres Menü, in welchem Sie die Merkmale des neuenFarbfeldesfestlegen können. Tragen Sie in denFarbfeldnamenlackoderglitzerein.Bei**Farbtyp**wählenSie **Vollton** aus. Danach bestimmen Sie den Farbwert der neuen Farbe. Tragen Sie bitte die Werte

**Cyan 0%, Magenta 100%, Gelb 0% und Schwarz 0%** ein.

Bestätigen Sie mit **OK**. Das neue Farbfeld sollte nun in Ihrer Farbfelder-Palette erscheinen.

Nun sollten Sie die Elemente, welche lackiert werden sollen, auswählen. Sie können dafür vorhandene Objekte auswählen oder auch neue Formen erstellen. Wenn Sie alle Elemente markiert haben, sollten diese nun passgenau dupliziert werden.

Die dupliziertenObjekte färben Sie nunmit dem neuen Farbfeld lack oder glitzer ein. Die Elemente sollten nun auf Ihrem Dokument mit der Farbe versehen sein.

Damit der Lack in der Produktion aufgetragen werden kann, müssen Sie alle Objekte, welchen Sie eine Volltonfarbe zugewiesen haben, auf **überdrucken** stellen. Gehen Sie hierzu in die**Attribute-Palette**,wählen Sie alle Elemente aus, welche die Lackfarbe haben und setzen Sie in der **Attribute-Palette** ein Häkchen bei **Fläche überdrucken** (alternativ: **Kontur überdrucken**.)

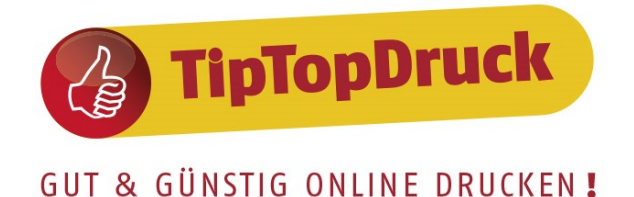

in InDesign

Damit Sie überprüfen können, welche Objekte nun überdrucken, wählen Sie unter **Ansicht** die **Überdruckenvorschau** aus. Die entsprechenden Objekte sollten nun aussehen, als ob diese mit einem durchscheinenden, pinkfarbenen Überzug eingefärbt wurden.

Ihre Daten werden allerdings nicht mit diesem Überzug gedruckt.DieseElementeerhaltenimspäterenProduktionsverfahren einen durchsichtigen Lacküberzug.

Bitte speichern Sie nun Ihre Daten über **Exportieren**… als **Adobe PDF (Druck)**.

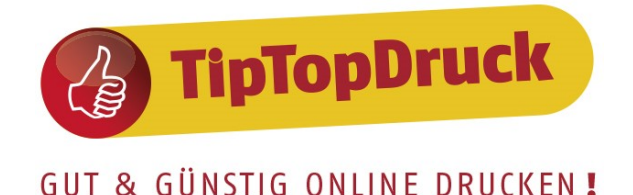

in Freehand

In Macromedia Freehand wählen Sie Lack als ganz normale Farbe aus und stellen die Objekte später auf Überdrucken. Für eine neue Farbe wählen Sie in der Farbmischer-Palette 100% Magenta aus. Nun klicken Sie auf das Symbol,, zu Farbfeldern hinzufügen".

Es öffnet sich daraufhin ein neues Dialogfenster. Hier geben Sie den Namen"Lack" ein und wählen als Farbtyp"Volltonfarbe". Nun erscheint in der Farbfelder-Palette eine neue Farbe mit dem Namen"Lack".

Achten Sie darauf, dass die Schrift nicht kursiv gestellt ist. Das würde bedeuten, dass dies keine Volltonfarbe ist, sondern eine Prozessfarbe.

Wählen Sie nun die Objekte an, welche später mit UV-Lack veredelt werden sollen und duplizieren Sie diese. Richten Sie die Objekte passgenau übereinander aus und färben Sie das duplizierte Objekt mit der Farbe **Lack** ein. Um diese Objekte zu überdrucken, wählen Sie die Objekt-Palette aus. Hier setzen Sie ein Häkchen auf**Überdrucken**.

UmIhre Daten abspeichern zu können, erzeugen Sie eine PostScript-Datei und distillen diese zu einem PDF.

Bitte kontrollieren Sie imPDF,ob alle Lack-Elemente auch wirklich auf Überdrucken gestelltwurden.

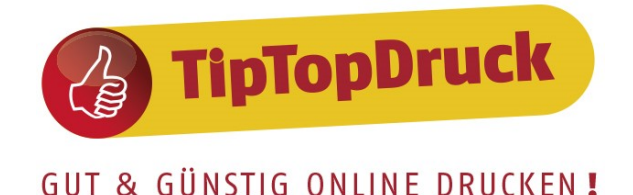

in QuarkXpress

In QuarkXpress öffnen Sie das Farb-Fenster und klicken auf **Neu**.

Wählen Sie im folgenden Fenster"100% Magenta" aus. Benennen Sie die Farbe mit"Lack" und wählen Sie als Farbtyp"Volltonfarbe" aus. Nun erscheint im Farb-Fenster Ihre neu angelegte Farbe. Nun können Sie die neue Farbe verwenden. Um die Objekte auf **Überdrucken** zu stellen, wählen Sie die Überfüllung-Palette aus.

Wählen Sie nun die Elemente aus, welche Sie auf Überdrucken stellenwollen.MarkierenSiedieseElementemitderEigenschaft **Überdrucken**. In QuarkXpress würde dies hauptsächlich der Hintergrund oder der Textsein.

UmIhre Daten abspeichern zu können, erzeugen Sie eine PostScript-Datei und distillen diese zu einem PDF.

Bitte kontrollieren Sie imPDF,ob alle Lack-Elemente auch wirklich auf Überdrucken gestelltwurden.